## **Create an Account**

This function is used by an employee to create a secure account through the "PaperlessEmployee" website.

Begin by accessing your company's site at: <a href="https://www.PaperlessEmployee.com/manpowergroup.">https://www.PaperlessEmployee.com/manpowergroup.</a>

If this is your first time accessing the site, select the 'Create Account' button to begin the process.

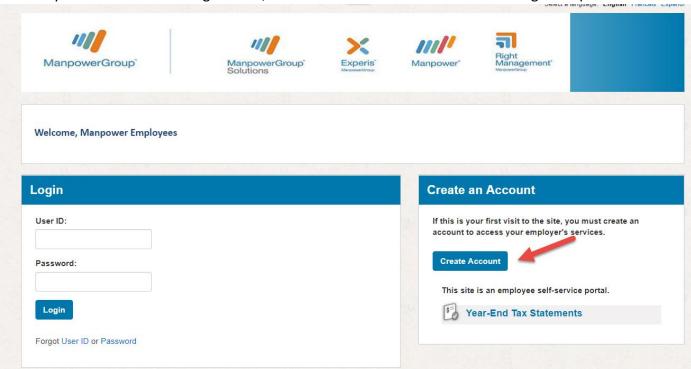

After you select the 'Create Account' button you will be directed to the 'Account Authentication' screen.

Authenticate your identity. These details will be compared against the details we have on file for your employee record with your employer. You only have to enter this information one time to create your account. Once you have entered the authentication values on this screen, select the 'Authenticate & Create Account' button

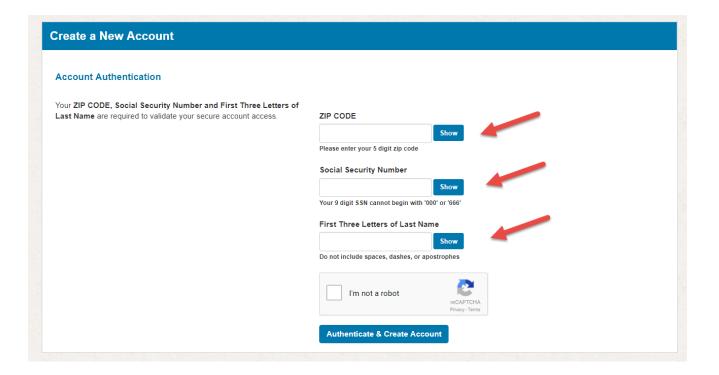

Create your 'Account Name', 'User ID' and 'Password' for future access to the site. Once you have completed all the details on this screen select the 'Create Account' button.

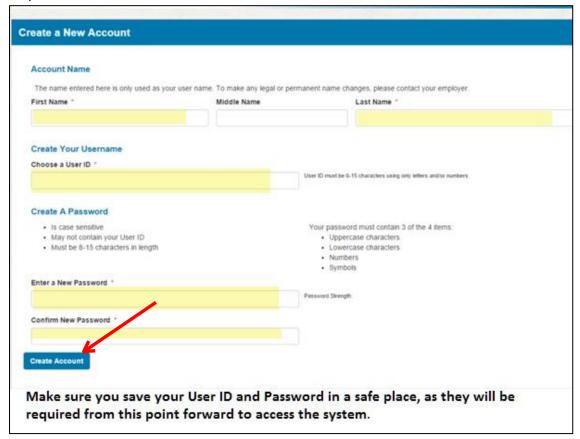

Enter responses to three personal 'Security Questions' and click 'Save Security Questions'.

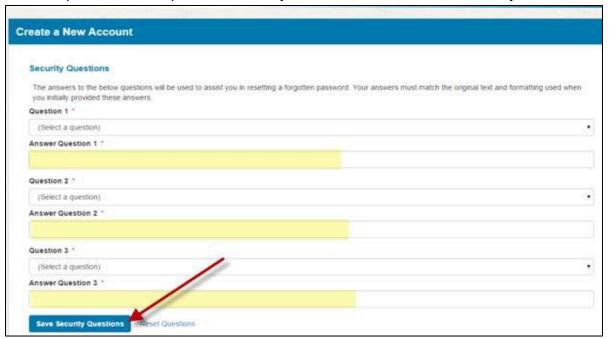

Provide 'Contact Information'. The options can vary and may include any one, or all of the following:

- Email Address
- Alternate Email Address
- Cell Phone

This contact information may be used to assist in the resetting of a forgotten Password, or as the notification method to alert you that an electronic statement is available.

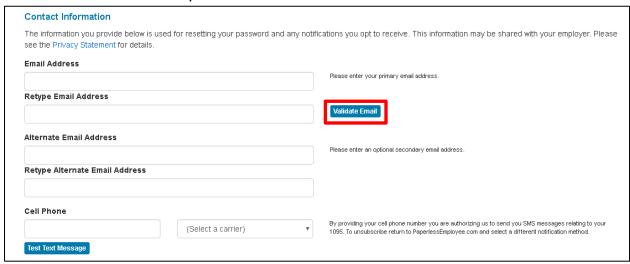

Once you type in your email address, you are required to validate your email. Click 'Validate Email'.

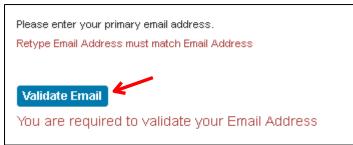

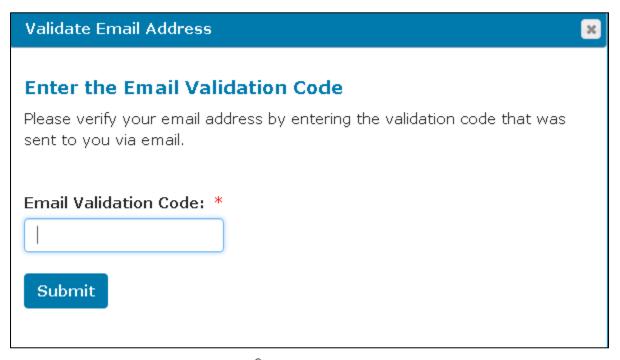

The validation code will be sent within a couple of minutes in an email to the email address you entered.

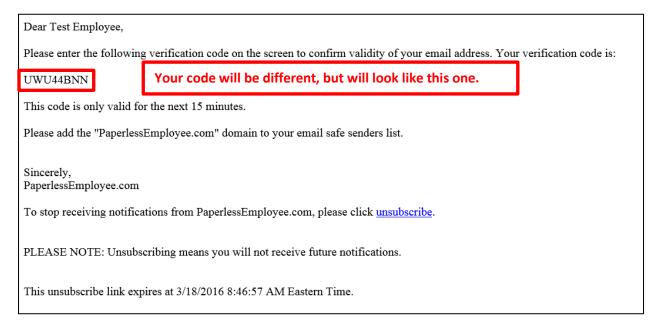

Enter the code from the email and click 'Submit'.

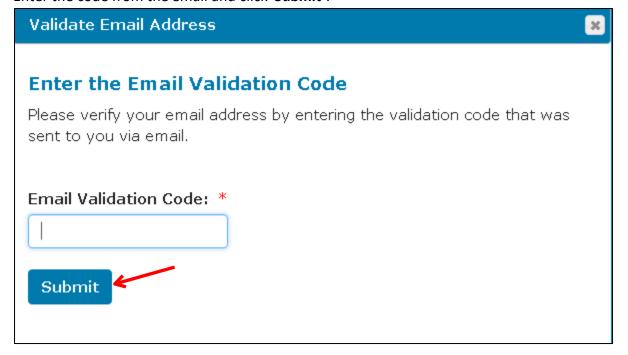

Below is an example of the electronic delivery option you may be offered while creating an account. This is dependent upon what service line your employer chooses. The delivery notification options, indicate the method in which you would like to be notified when a form is available. Once you have selected your delivery notification method, select 'Save Notification Option Settings'.

Sample of the opt in and delivery notification options for an Year End Statement.

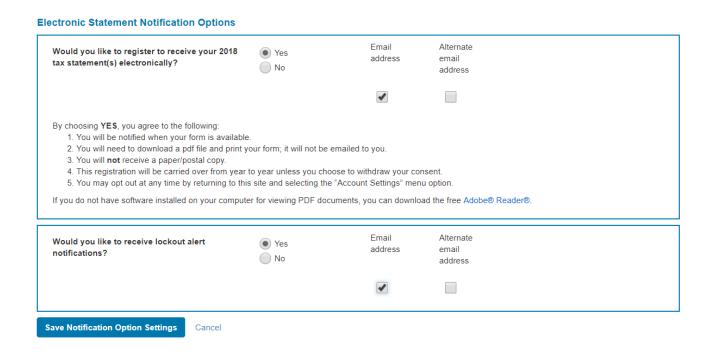

You have now created an account. You may 'Logout' of the site.

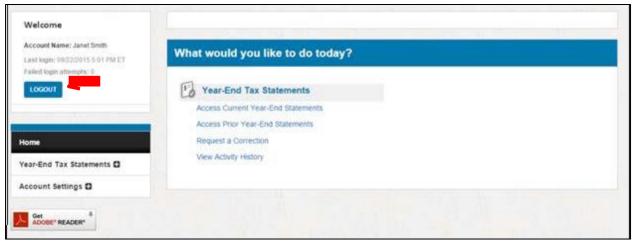